#### **Teams-Breakout Rooms**

It is important to note that at this point, the only one who can control the breakout rooms in the meeting, is the one who created the meeting. Instructions are from: Microsoft – Use breakout rooms in Teams meetings

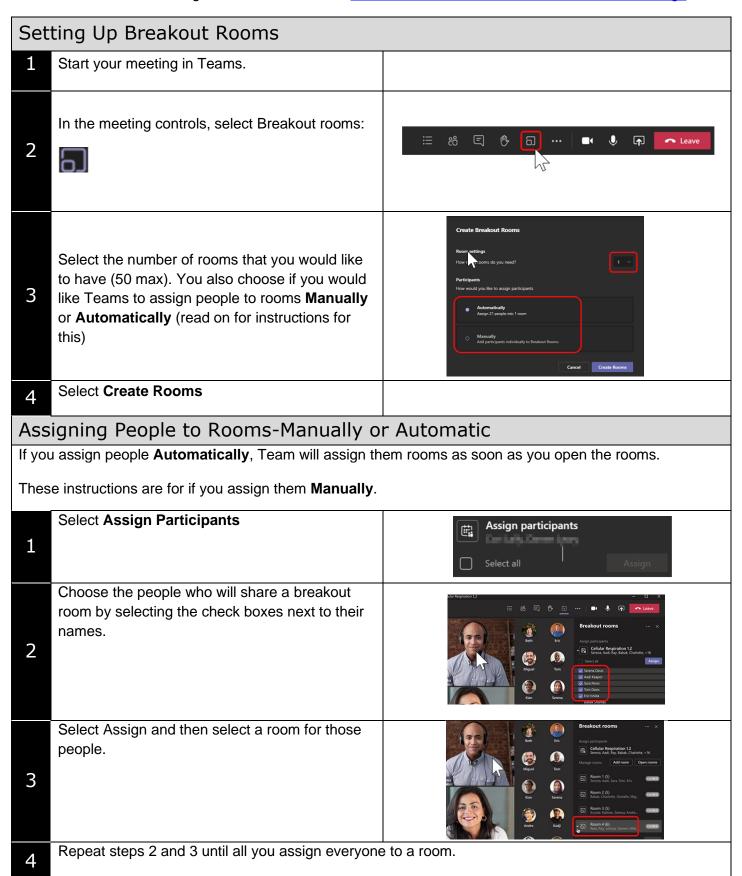

### **Quick Tips:**

#### To rename a room:

- 1. Select More options (...) and then Rename room.
- 2. Enter the new name and select Rename room.

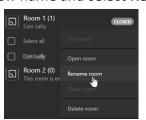

#### To start using rooms:

By default, participants are moved to the rooms as soon as you click **Start Rooms**.

You can open just one room by click on More options (...) and then Open Room.

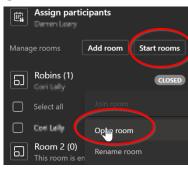

#### Join a Breakout Room:

Select **More options (...)** next to the room and click

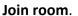

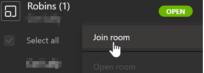

#### To leave a room:

Select Return at the top

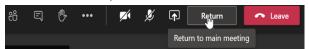

#### Send an announcement to the rooms:

Select **More options (...)** at the top of the Breakout rooms and then select **Make an announcement**.

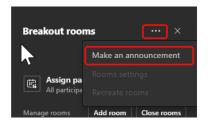

Enter your announcement and press Send.

#### Close breakout rooms:

This return people to the main meeting. To Close all, select **Close Rooms.** 

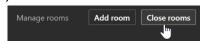

To close individual rooms-select **More Options (...)** next to the room and choose **Close Room.** 

When everyone is back select **Resume** to start the meeting again (you may not need to do this).

## Turn off "Automatic entry" to breakout rooms:

If you do not want Teams to put everyone into the rooms as soon as you select **Start rooms**:

Select **More Options (...)** beside Breakout Rooms and choose **Room Settings**. Now move the switch to not "Automatically move Participants to rooms".

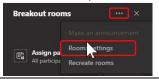

# To allow people to return to the main meeting whenever they like:

Select **More Options (...)** beside Breakout Rooms and choose **Room Settings**. Now move the switch to allow "Participants can return to the main meeting".

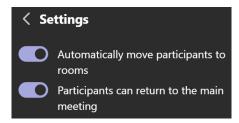

### To move a participant to another room:

- Expand the list of participants under a breakout room
- 2. Point to someone's name and the select the check box beside it
- 3. Select **More Options (...)** and then the room you would like to move them to.

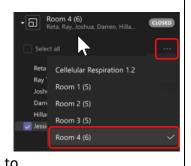